# UNITÉ DE COURS 7

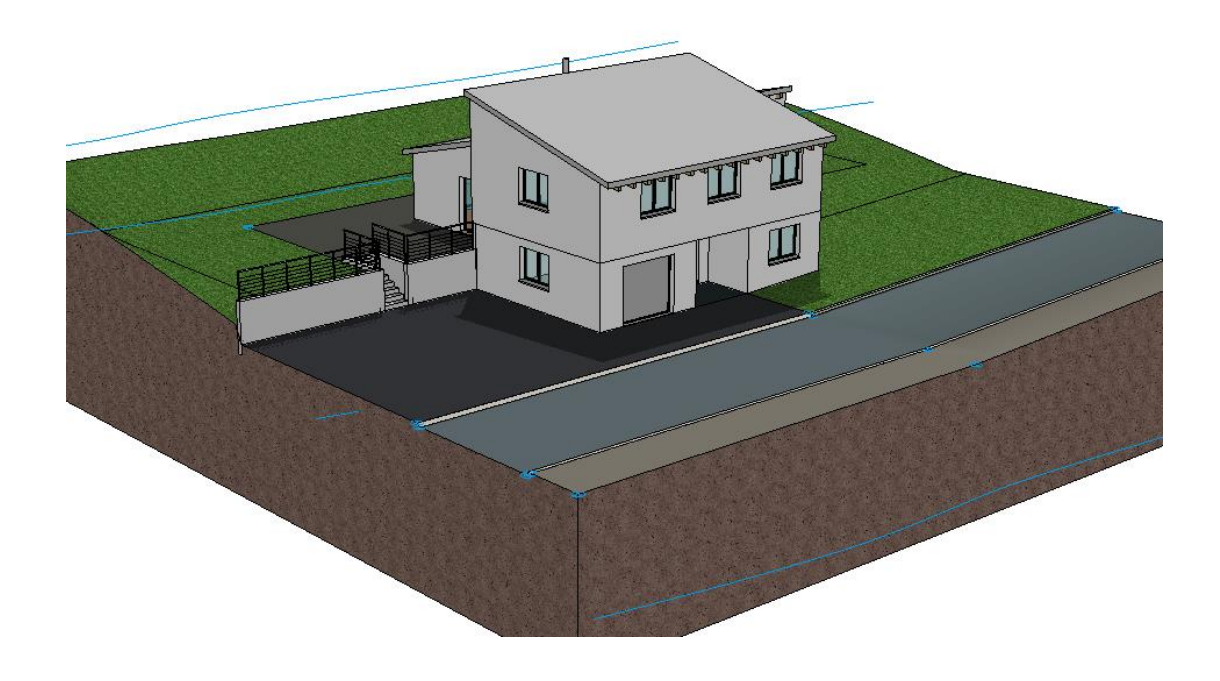

# Module additionnel Terrain

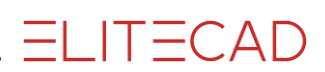

## **TABLE DES MATIÈRES**

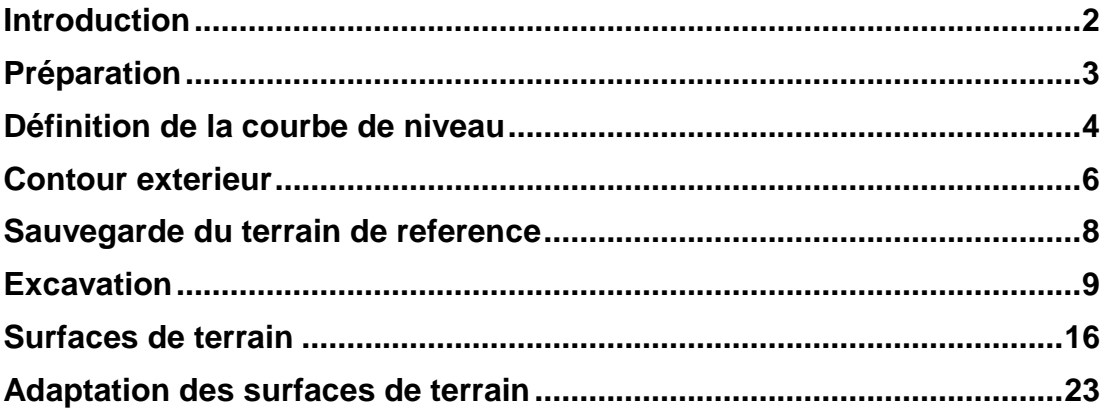

## <span id="page-2-0"></span>INTRODUCTION

Le module "Terrain" est un module additionnel et requiert son propre mot de passe.

### Comment utiliser ce module de cours

Ce module de cours n'est pas un manuel mais se compose d'une partie théorique illustrée de nombreux exercices pratiques permettant un apprentissage pas à pas du programme. Chaque étape est décrite précisément, du clic à la saisie. Vous disposez ainsi d'un support pédagogique grâce auquel vous apprendrez à utiliser le programme dans les grandes lignes. Chaque chapitre comporte des explications, des informations et un exercice permettant de mettre en pratique les fonctions décrites. Pour que ces exercices pratiques se déroulent sans difficultés, il est important de lire attentivement les explications. Etant donné que les exercices pratiques se suivent dans un ordre logique, l'ordre des chapitres ne peut être modifié.

Sur le DVD du programme, vous trouverez les exemples utilisés dans les exercices sous forme de fichiers ELITECAD. Ainsi vous pouvez revenir sur les points qui auraient posé problème.

### Conventions utilisées dans ce module de cours

Le début et la fin des exercices pratiques sont marqués de la façon suivante :

#### **VV EXERCICE**

FIN DE L'EXERCICE

#### FONCTIONS (EN MAJUSCULES)

Le nom d'une fonction comme vous la trouvez dans les menus est noté en majuscules. Lors de son introduction aussi le symbole correspondant est représenté.

戶

Les fonctions peuvent être activées directement en cliquant sur les icônes. Vous trouverez les fonctions sur les barres d'outils ou sur la barre des outils principale à gauche.

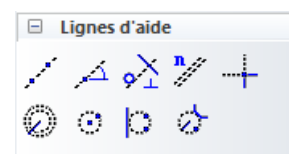

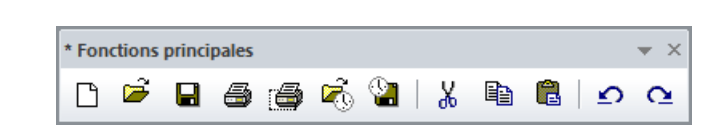

#### **[Enter]**

Les touches de fonction du clavier sont représentées entre parenthèses.

#### **Valeurs à donner (gras)**

Les valeurs à donner sont saisies par le clavier. Si un texte est écrit dans la ligne de saisie, il est nécessaire de le confirmer avec la touche [Enter].

# <span id="page-3-0"></span>PREPARATION

#### EXERCICE  $\overline{\phantom{0}}$  $\overline{\phantom{0}}$

Démarrez ce module de cours avec le projet Support7\_Terrain. Commencez par charger ce projet.

1. Procédez aux réglages du projet.

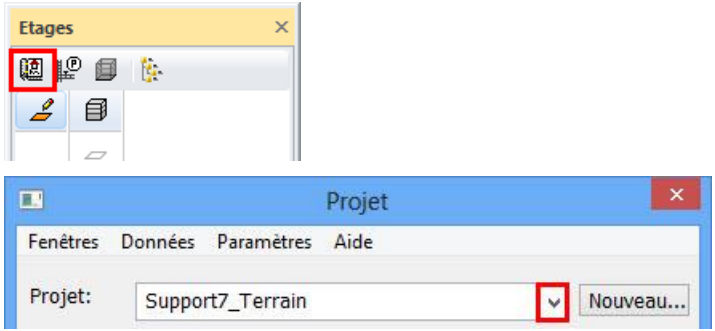

Sélectionnez le projet "Support7\_Terrain .

2. Chargez le fichier de maquette "Etat initial" avec le menu FICHIER > OUVRIR.

Une fois ouverte, la maquette devrait ressembler à ceci :

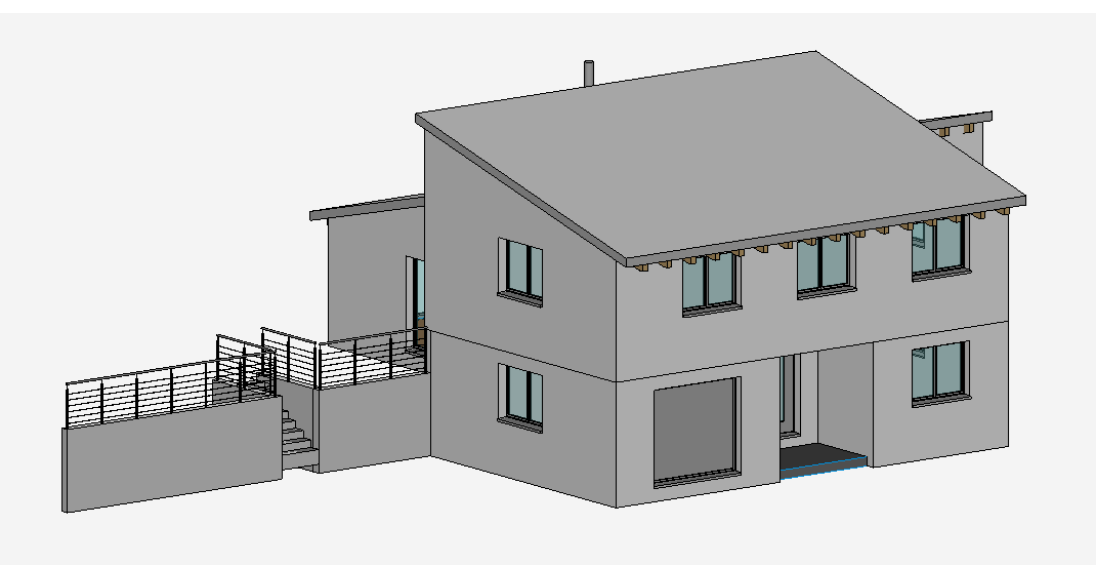

#### **EIN DE L'EXERCICE**

### <span id="page-4-0"></span>DEFINITION DE LA COURBE DE NIVEAU

#### EXERCICE  $\overline{\phantom{0}}$

1. Démarrez la fonction Terrain.

2. Pour une image plus nette, désactivez la représentation des courbes de niveau et des talus temporairement.

3. Sélectionnez la fonction NOUVELLE COURBE DE NIVEAU.

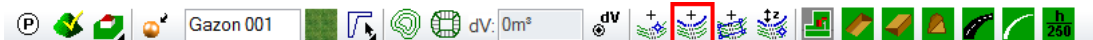

A l'aide de l'esquisse, créez les courbes de niveau.

4. Dans la barre de paramètres, saisissez comme valeur de niveau **-250**.

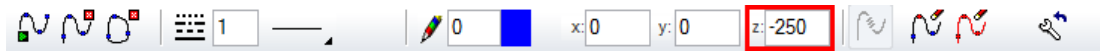

5. Dessinez la première courbe de niveau en repassant sur la copie (**Ligne 1**). A ce stade, il n'est pas nécessaire de placer beaucoup de points puisqu'une fois terminées, les courbes seront interpolées.

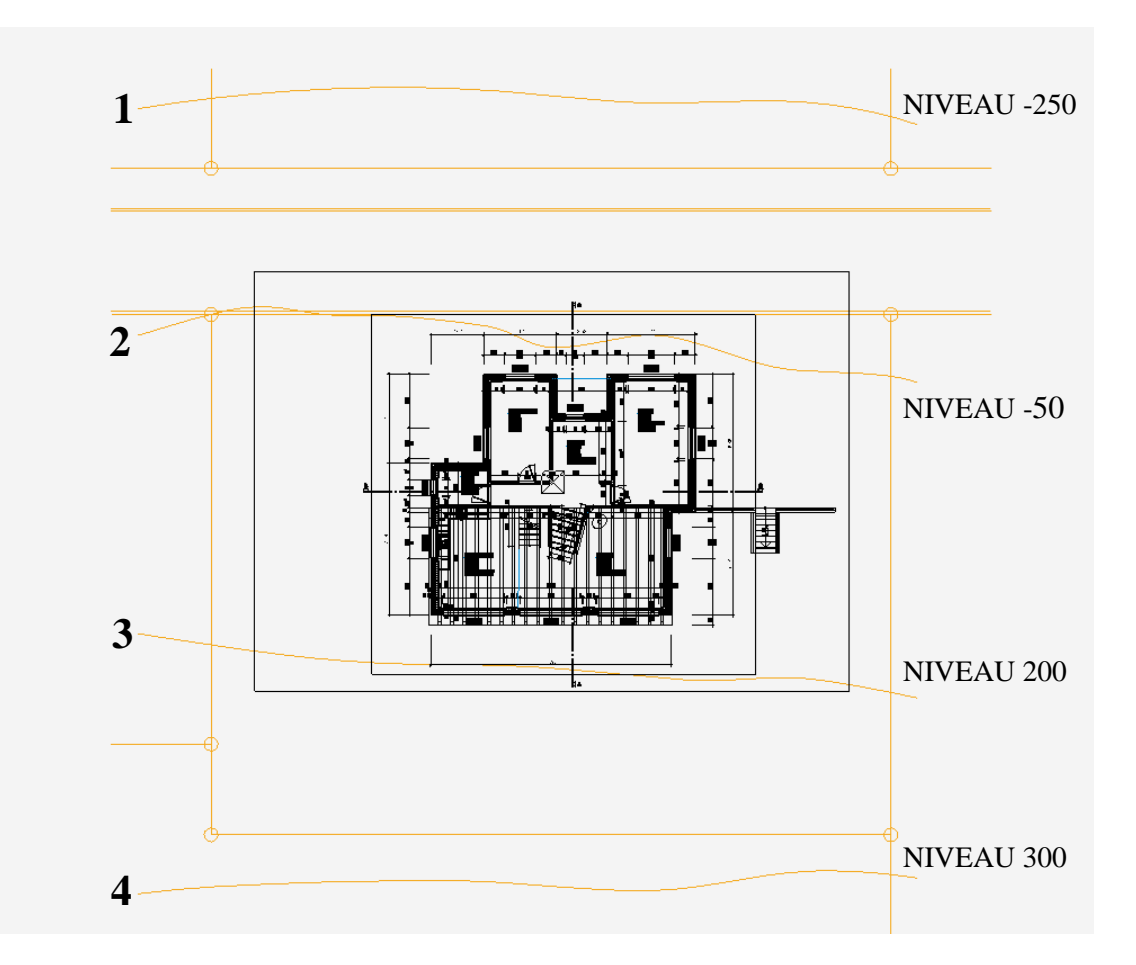

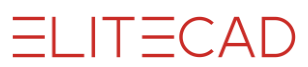

6. Pour terminer la courbe de niveau, sélectionnez la fonction FIN NURBS ou utilisez la touche [Enter].

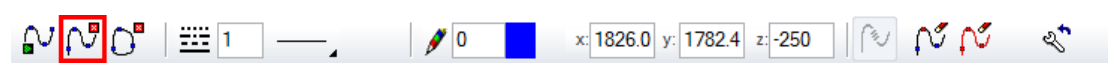

7. Démarrez la 2ème courbe de niveau avec la fonction DEBUT NURBS et saisissez comme valeur z **50**.

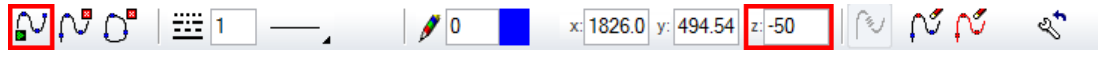

8. Dessinez la deuxième courbe de niveau en repassant sur la copie (**Ligne 2**).

9. Arrêtez la 2ème courbe de niveau avec la fonction FIN NURBS ou utilisez la touche [Enter].

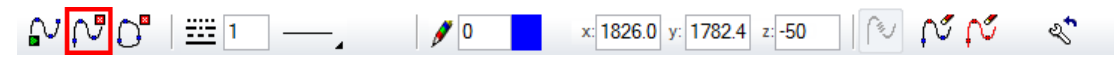

10. Pour finir, dessinez les  $3<sup>eme</sup>$  et  $4<sup>ème</sup>$  courbes de niveau de la même façon. Veillez à bien indiquer le bon niveau.

11. Passez maintenant en mode Maquette Solide [Ctrl]+[D] et contrôlez ce que vous avez saisi.

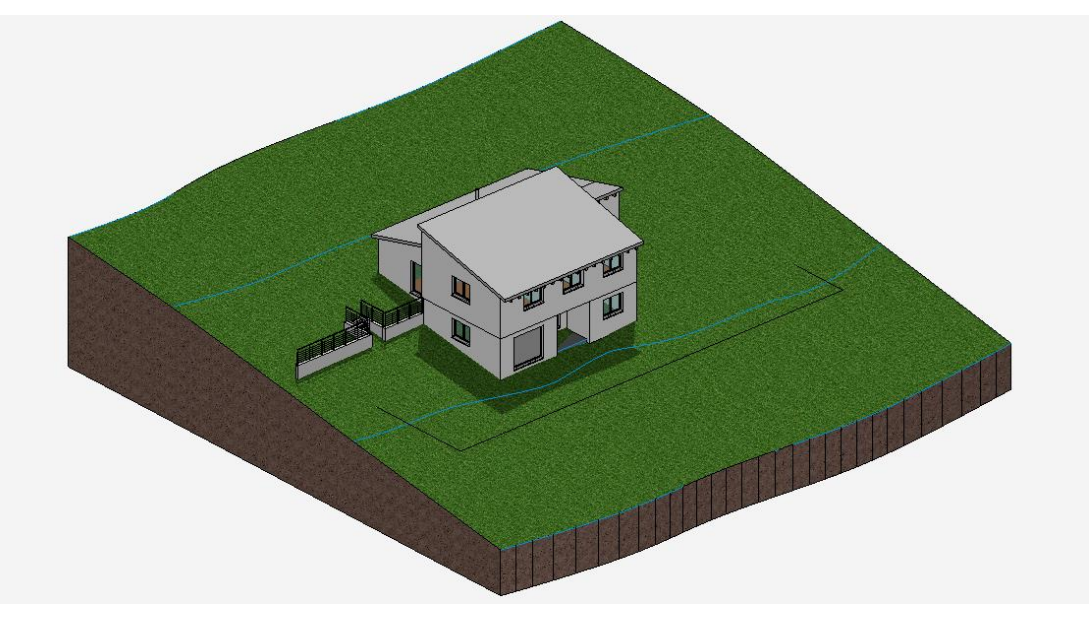

12. Quittez la fonction [Esc] et sauvegardez votre travail [Ctrl]+[W].

### **ASTUCE**

Lorsque vous souhaitez modifier ultérieurement la hauteur d'une courbe de niveau, cliquez sur la courbe Nurbs pour ouvrir la barre de paramètres. Vous pouvez modifier le niveau ou même effacer une courbe de niveau avec la fonction EFFACER COURBE.

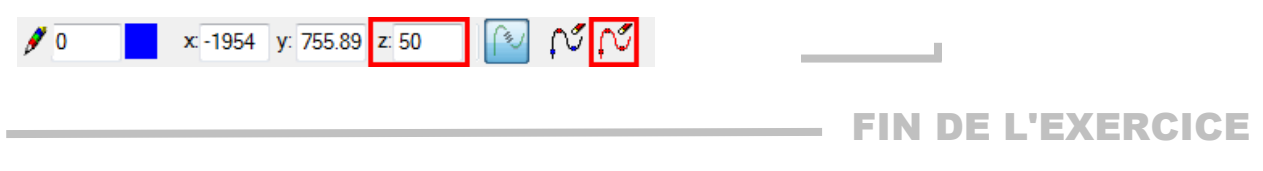

# <span id="page-6-0"></span>CONTOUR EXTERIEUR

De façon générale, le terme de contour extérieur fait référence aux limites du terrain. Il est nécessaire pour permettre de créer les excavations, les remblais etc. La représentation en 3D est coupée mais les courbes de niveau et les points cotés situés à l'extérieur de ce contour sont tout de même pris en compte dans les calculs.

### EXERCICE

1. Réglez le niveau "sans immeuble" sur seul niveau visible.

Dans la liste des niveaux, cliquez avec le bouton droit de la souris sur "sans immeuble" et sélectionnez l'option *< > seul* ou double-cliquez sur l'icône de l'étage.

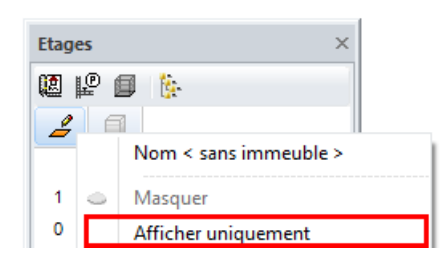

2. Démarrez la fonction Terrain puis la fonction CONTOUR EXTERIEUR. Veillez à ce que le "type de saisie" soit bien réglé sur saisie de contour.

3. Dans l'aide à la saisie, vous voyez apparaître les fonctions de dessin. Passez en fonction de dessin RECTANGLE.

 $N \Box$   $\circ$   $\circ$   $\circ$ 

4. Dessinez ensuite le rectangle suivant grâce à **P1** et **P2**.

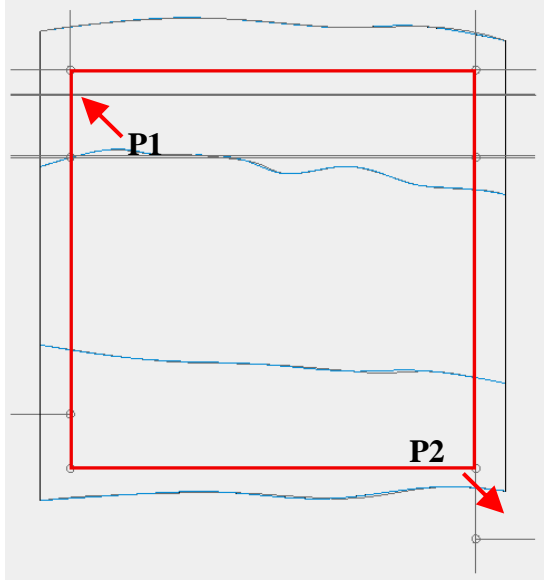

5. Tout reconstituer

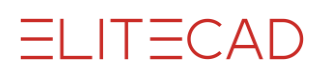

**SHO** 

6. Lorsque vous passez en mode maquette solide [Ctrl]+[D], vous constatez que le terrain s'est adapté au contour extérieur.

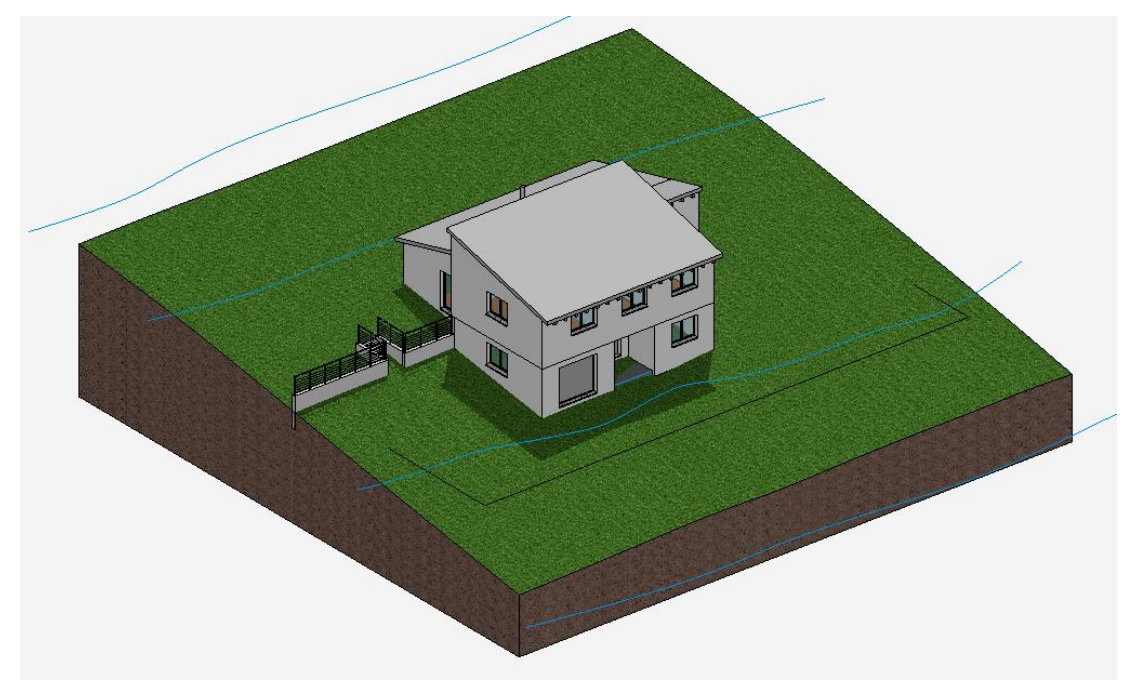

7. Quittez la fonction [Esc] et sauvegardez votre travail [Ctrl]+[W].

FIN DE L'EXERCICE

### <span id="page-8-0"></span>ENREGISTRER TERRAIN DE REFERENCE

Le terrain de référence est le terrain exploitable. Lorsqu'il a été sauvegardé, ELITECAD peut afficher les différences de volume par rapport au terrain final. Avant de déterminer le terrain de référence, vous devez sauvegarder l'ensemble de la maquette étant donné que vous ne pourrez plus revenir en arrière, une fois cette opération effectuée.

 $\nabla \nabla \nabla$ EXERCICE

1. Démarrez la fonction de Terrain.

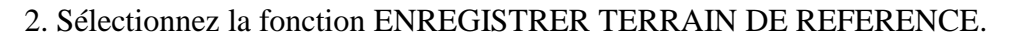

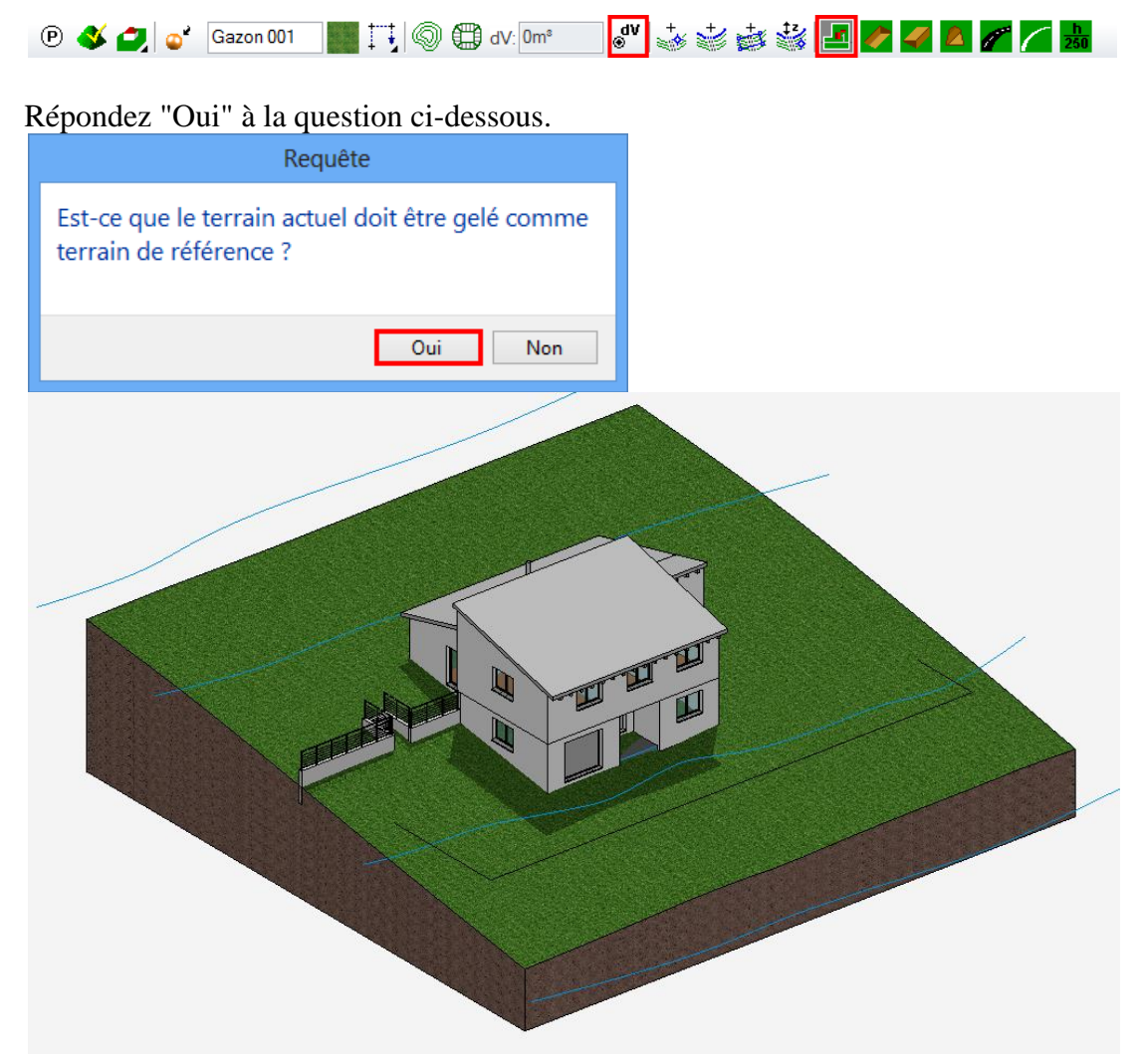

3. Quittez la fonction [Esc].

FIN DE L'EXERCICE

## <span id="page-9-0"></span>**EXCAVATION**

L'excavation est définie par un contour. Vous avez la possibilité de définir plusieurs contours dans un même projet.

```
EXERCICE
\overline{\phantom{0}}\overline{\phantom{0}}
```
1. Réglez le niveau "sans bâtiment" sur *actuel* et le niveau supérieur sur *invisible*.

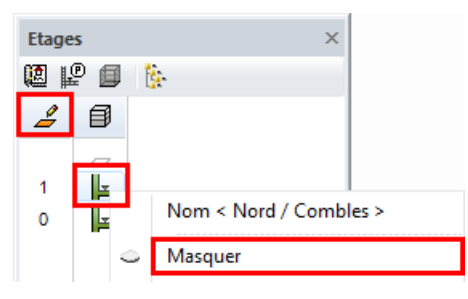

2. Démarrez la fonction TERRAIN puis la fonction TERRASSEMENT. Veillez à ce que le "type de saisie" soit sur "saisie de contour".

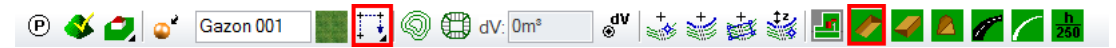

3. Dans l'aide à la saisie, vous voyez apparaître les fonctions de dessin. Passez en fonction de dessin RECTANGLE.

 $N \Box$   $\circ$   $\circ$   $\circ$ 

4. Dessinez ensuite le rectangle grâce à **P1** et **P2.**

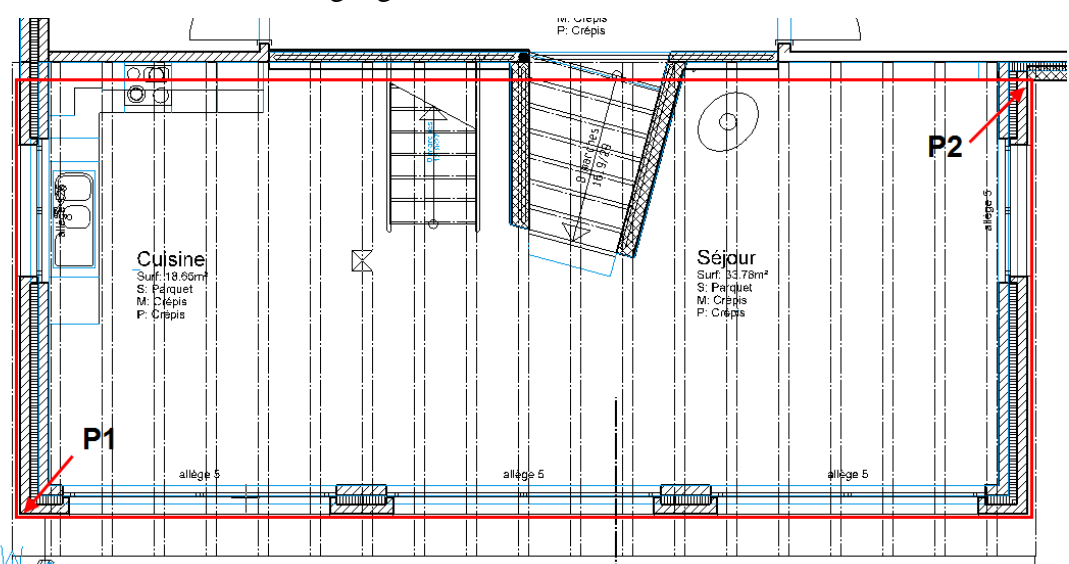

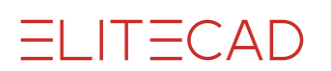

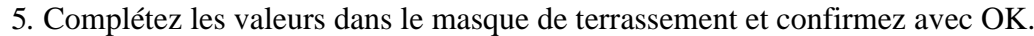

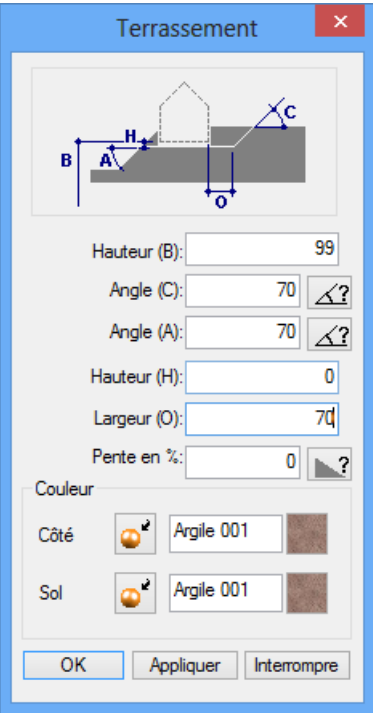

6. Démarrez la fonction TERRAIN puis la fonction TERRASSEMENT. Veillez à ce que le "type de saisie" soit sur saisie de contour.

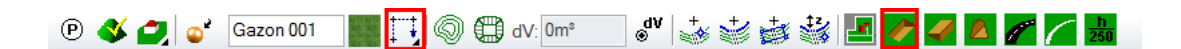

7. Dans l'aide à la saisie, vous voyez apparaître les fonctions de dessin. Passez en fonction de dessin POLYGONE.

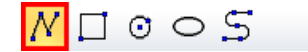

8. Dessinez un contour allant de **P1 à P7**.

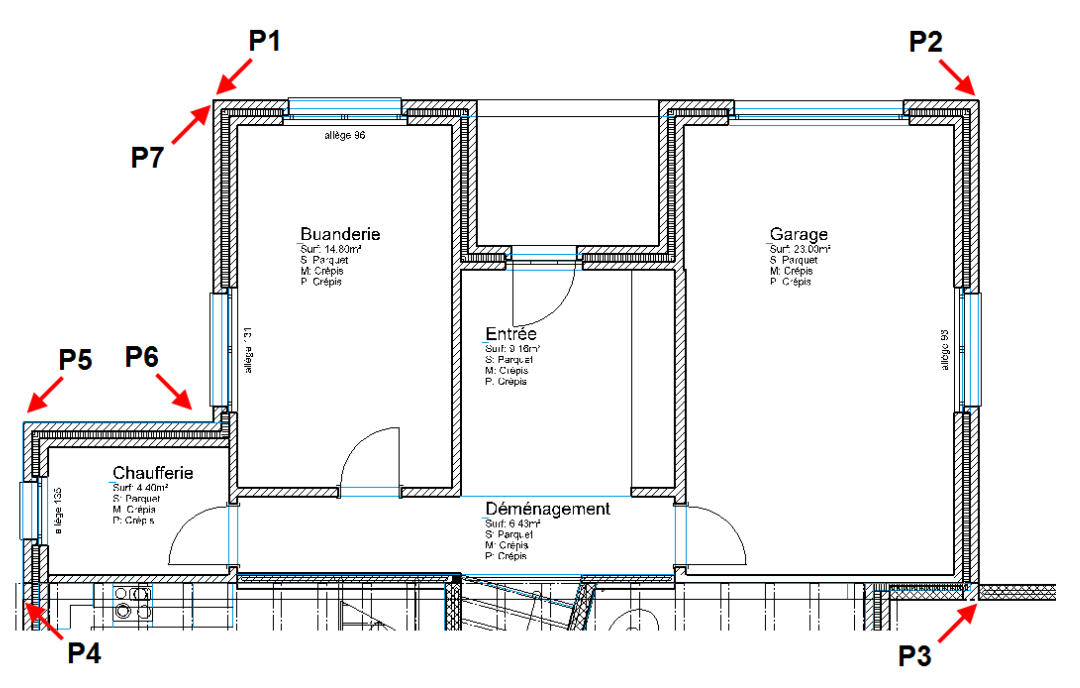

9*.* Complétez les valeurs pour la 2ème excavation et confirmez avec OK.

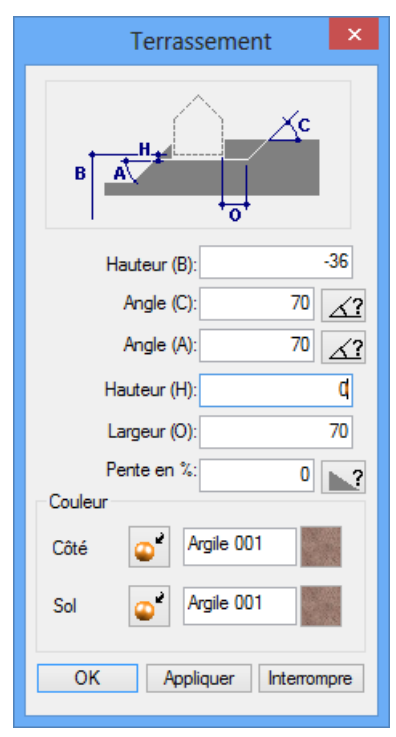

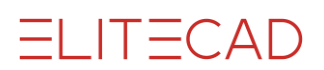

### **ASTUCE**

Il existe 3 méthodes de représentation du terrain.

- MODE TERRAIN –AVEC BÂTIMENT

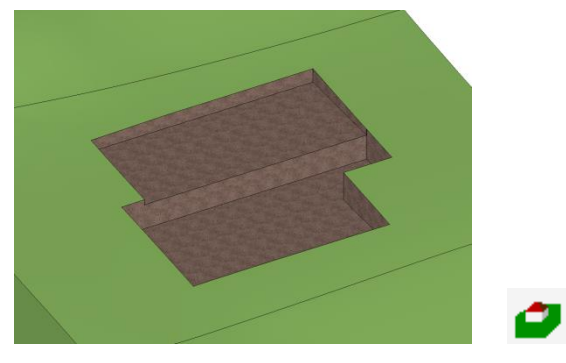

- MODE TERRAIN SANS TERRASSEMENT (TERRAIN DE REFERENCE)

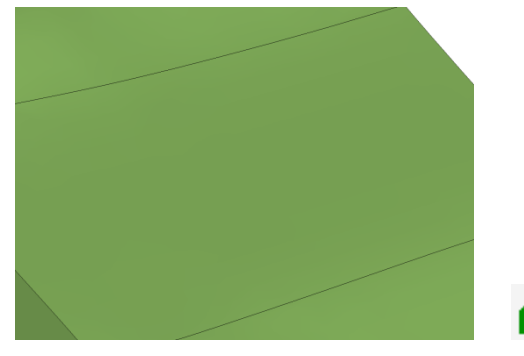

- MODE TERRAIN – AVEC TERRASSEMENT

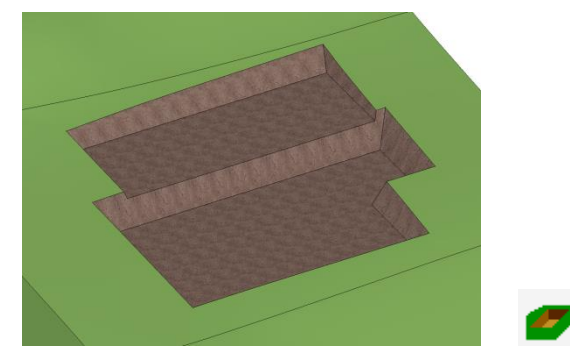

La différence entre le terrain de référence et la surface actuelle apparaît sous forme de volume dans la barre de paramètres.

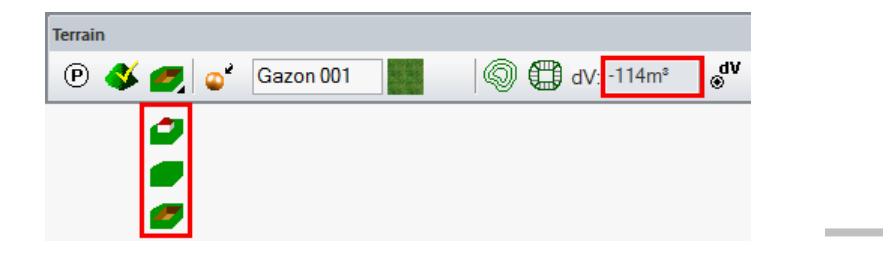

J.

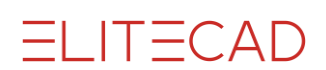

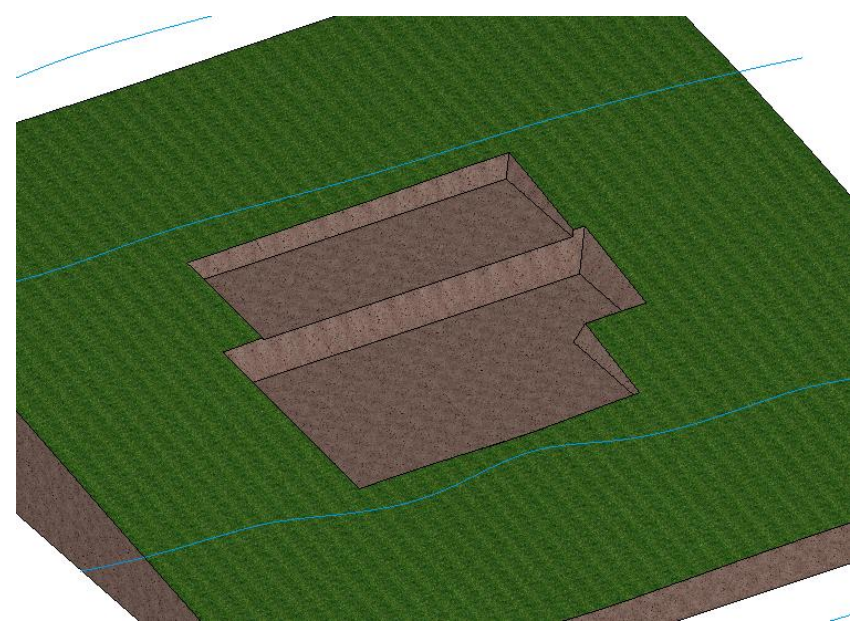

Votre terrain devrait maintenant se présenter de la façon suivante.

Vous devez définir une excavation supplémentaire pour l'escalier intérieur.

10. Limitez l'affichage au niveau RC en double-cliquant sur l'icône de l'étage.

11. Démarrez la fonction TERRAIN puis la fonction TERRASSEMENT. Veillez à ce que le "type de saisie" soit sur saisie de contour.

12. Dans l'aide à la saisie, vous voyez apparaître les fonctions de dessin. Passez en fonction de dessin POLYGONE.

 $\overline{N}$  $\Box$   $\odot$   $\odot$   $\ddot{5}$ 

13. Dessinez le polygone le long du contour rouge.

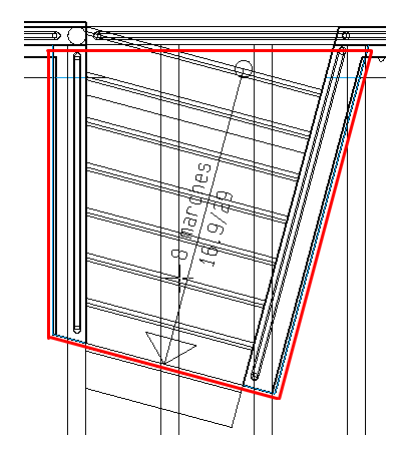

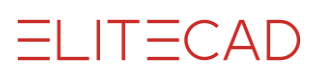

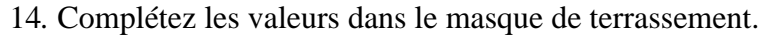

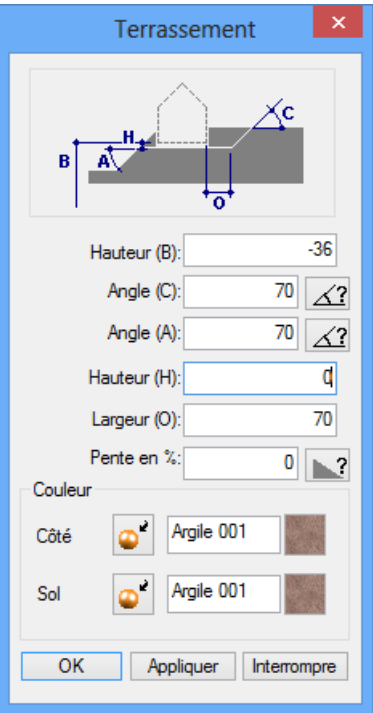

15. Double-cliquez sur l'icône de l'étage "sans immeuble" pour le voir tout seul. L'excavation de l'escalier est créée.

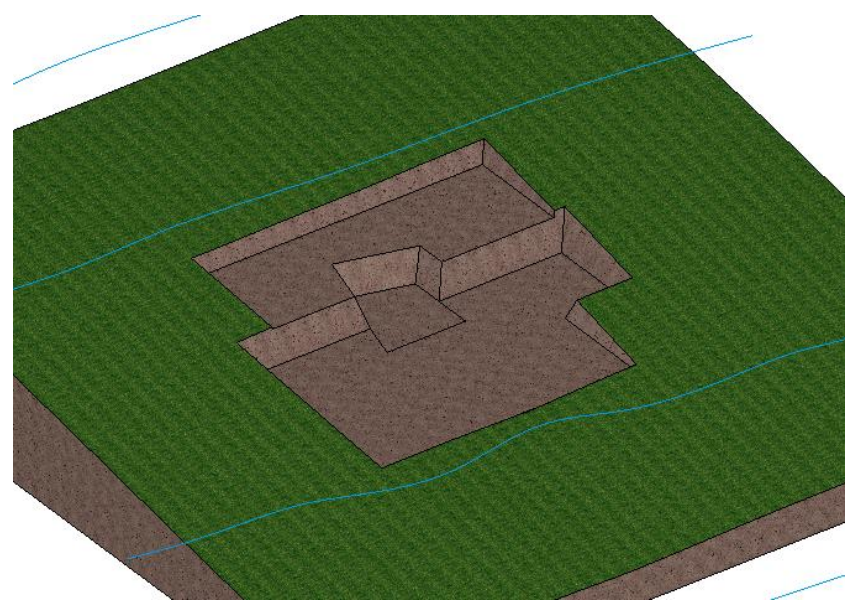

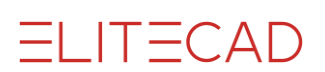

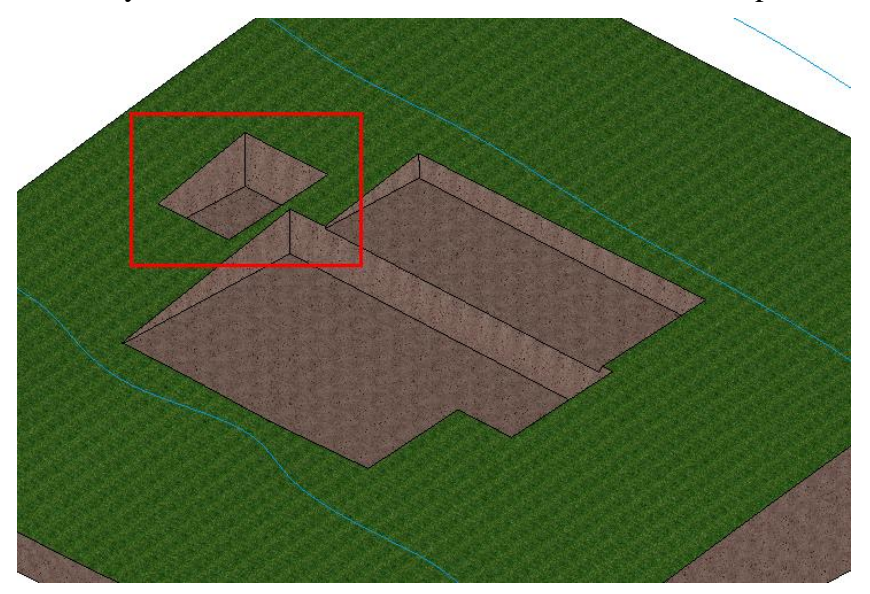

16. Essayez maintenant de créer vous-même l'excavation pour l'escalier extérieur.

### FIN DE L'EXERCICE

J.

### **ENTIREMANA ASTUCE**

Les réglages relatifs à l'excavation peuvent être retravaillés et modifiés si nécessaire. Sélectionnez soit dans le mode de représentation fil de fer le contour de l'excavation soit dans la maquette sous forme solide une surface de l'excavation et cliquez dans la barre de paramètres sur les OPTIONS TERRAIN. Le masque d'excavation s'ouvre et vous pouvez modifier les valeurs.

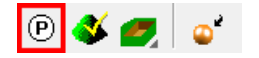

#### **ASTUCE**

Avant de poursuivre, vous devez sauvegarder le terrain sous sa forme actuelle pour pouvoir disposer à tout moment de l'état de l'excavation à ce stade.

Créez le terrain, sélectionnez dans le menu FICHIER > ENREGISTRER SOUS … et sauvegardez le terrain (sélection visible) sous un nom a. propre.

### <span id="page-16-0"></span>SURFACES DE TERRAIN

#### EXERCICE  $\overline{\phantom{0}}$  $\overline{\phantom{0}}$

Les étapes ci-après visent à adapter le terrain à la maison.

1. Construisez le projet et passez en mode Terrain "avec bâtiment".

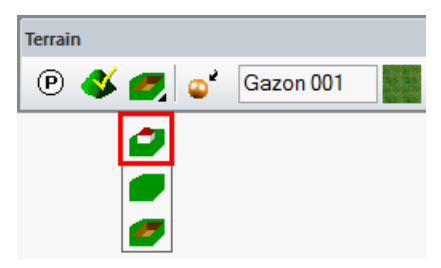

2. Démarrez la fonction TERRAIN puis la fonction SURFACE/BORD DE TERRAIN. Veillez à ce que le "type de saisie" soit bien réglé sur saisie de contour.

Terrain  $\times$ **D 3 0** Gazon 001 ॑॑<mark>┆</mark>ॏ॑◎ ∰dV: -82m<sup>s</sup>  $| \bullet$   $\Rightarrow$   $\Rightarrow$ E  $\leq$   $\blacksquare$  $\sqrt{2}$ 

3. Dans l'aide à la saisie, vous voyez apparaître les fonctions de dessin. Passez en fonction de dessin RECTANGLE.

$$
\angle N \Box \text{COS}
$$

4. Dessinez le contour représenté en rouge.

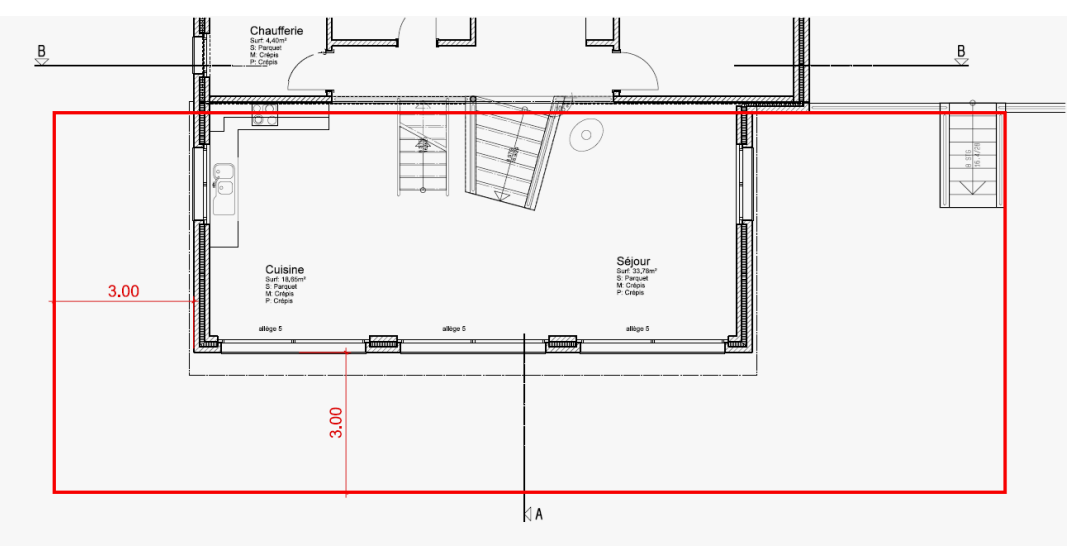

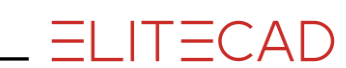

5*.* Dans le cas que le nom d'un matériau soit déjà présent, effacez-le et passez en mode couleur, puis entrez les valeurs dans le masque ci-dessous.

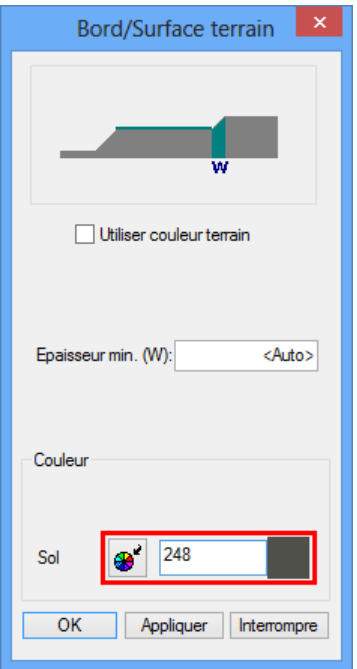

6. Pour que la fonction SURFACE DE TERRAIN fonctionne, vous devez indiquer la hauteur dans un point. Démarrez la fonction NOUVEAU POINT DE DEFINITION.

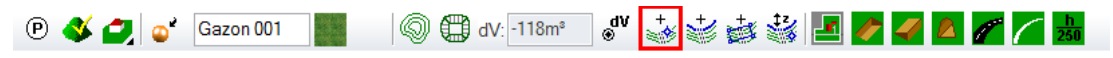

7. En coordonnée z, saisissez le niveau **130**, placez le point en bas à droite sur l'angle de la surface du terrain et confirmez avec [Enter].

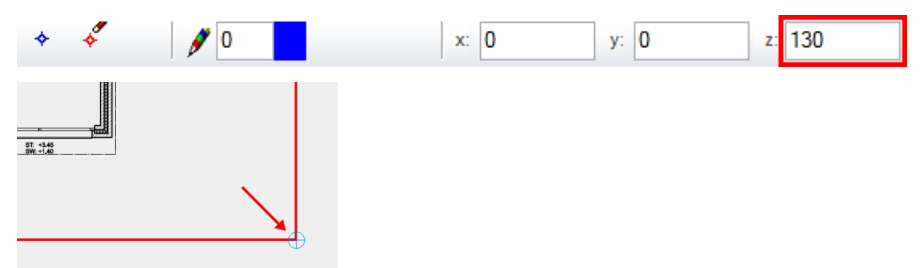

Le terrain se présente maintenant comme ceci :

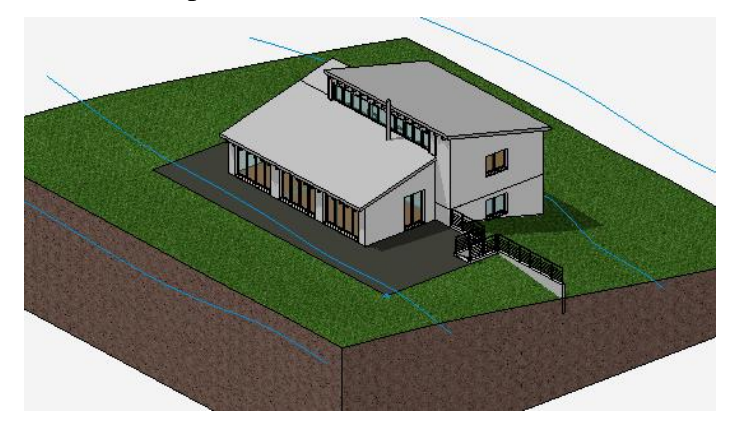

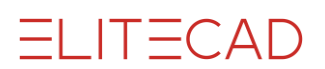

8. Redémarrez la fonction TERRAIN puis la fonction SURFACE/BORD DE TERRAIN.

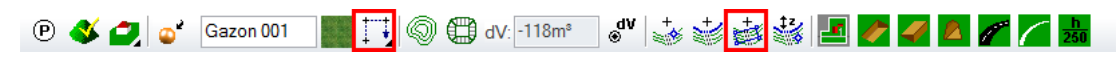

9. Dans l'aide à la saisie, vous voyez apparaître les fonctions de dessin. Passez en fonction de dessin POLYGONE.

 $\angle N \Box \angle 0$  os

10. Dessinez le contour représenté en rouge.

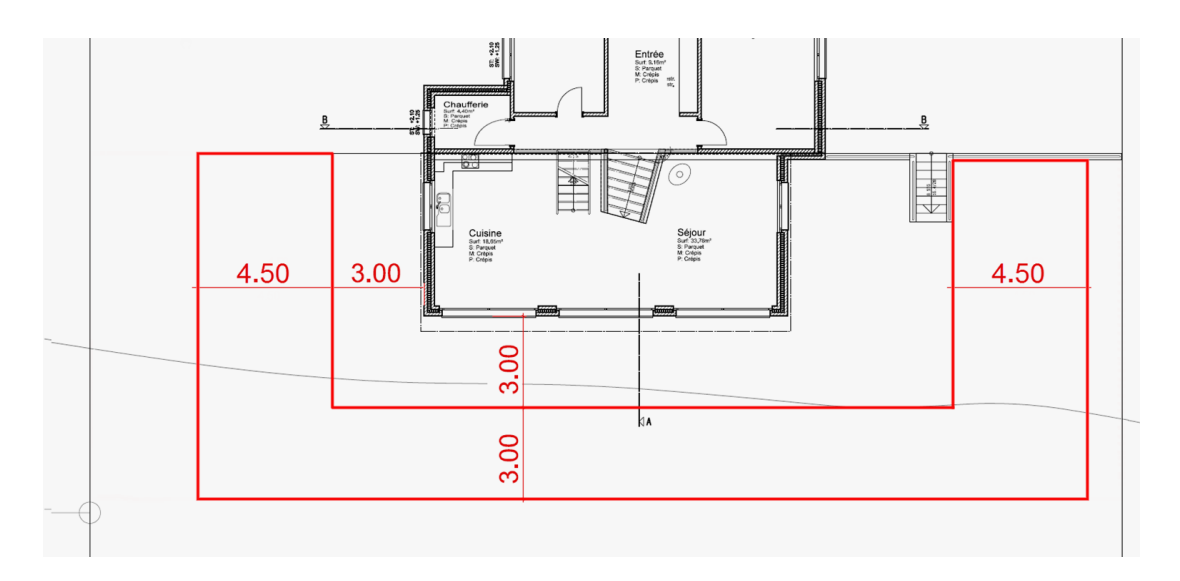

11*.* Activez l'option "Utiliser couleur de terrain" et confirmez avec OK.

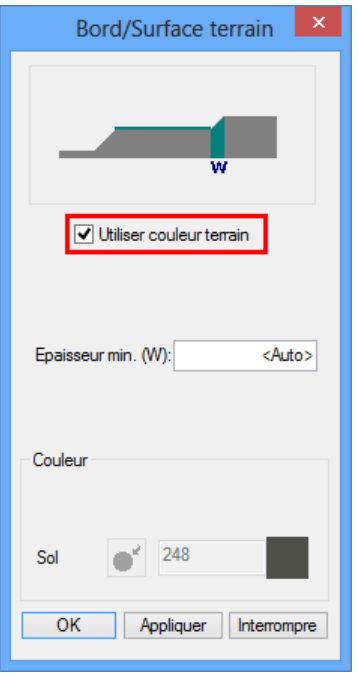

Cette surface de terrain ne doit pas nécessairement avoir de niveau, étant donné que le point de définition déterminé précédemment s'applique pour les deux surfaces.

**ELITECAD** 

Le terrain se présente maintenant comme ceci :

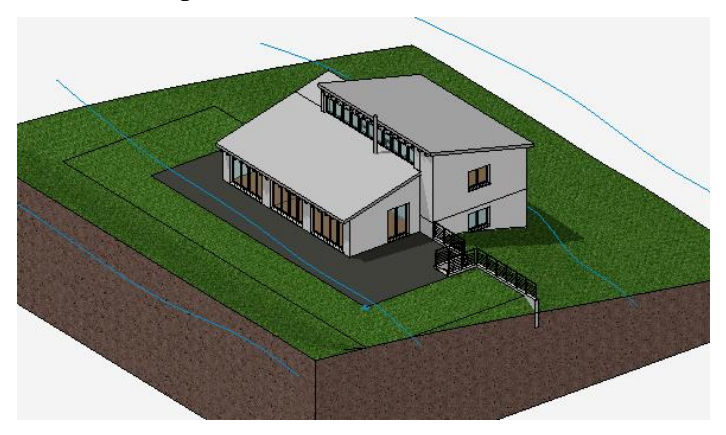

12. Redémarrez la fonction TERRAIN puis la fonction SURFACE/BORD DE TERRAIN.

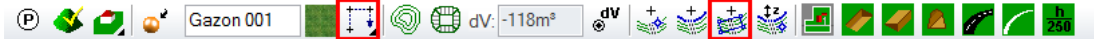

13. Dans l'aide à la saisie, vous voyez apparaître les fonctions de dessin. Passez en fonction de dessin POLYGONE.

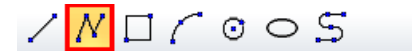

14. Dessinez le contour représenté en rouge.

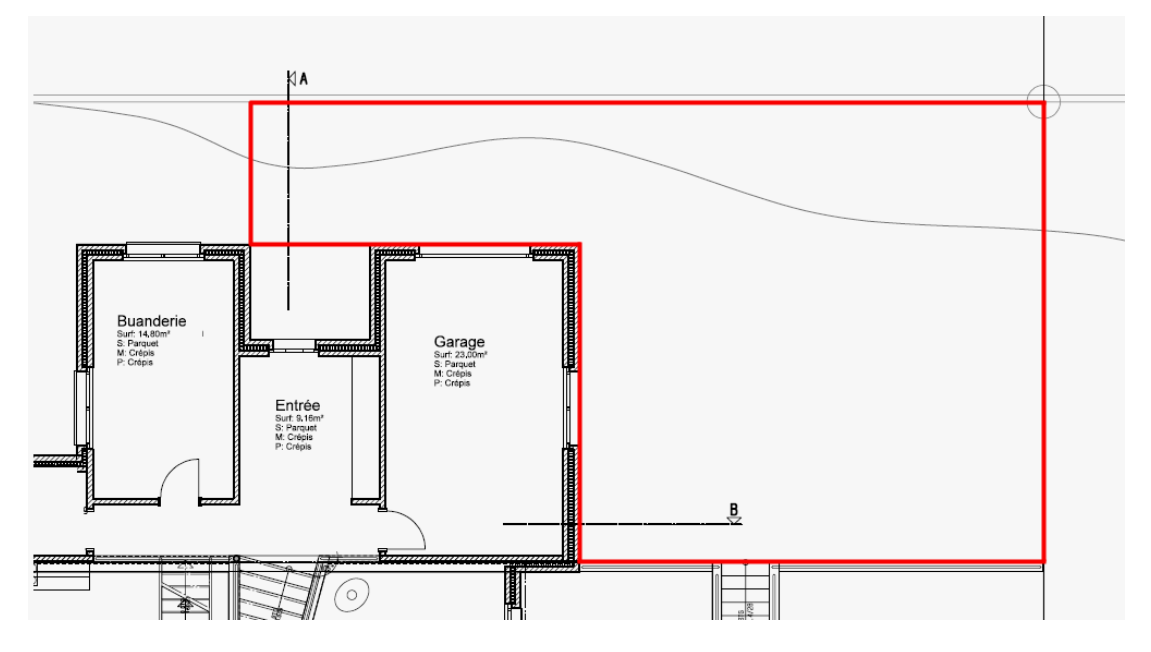

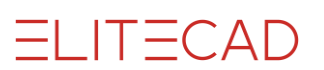

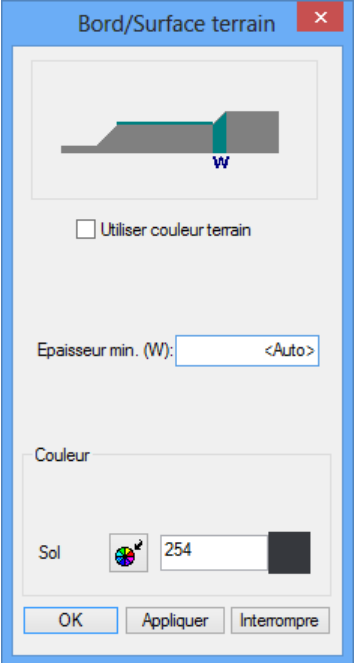

15*.* Saisissez les valeurs suivantes dans le masque et confirmez avec OK.

16. La surface de terrain doit avoir un niveau. Démarrez la fonction NOUVEAU POINT DE DEFINITION.

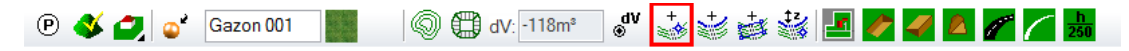

17. Saisissez le niveau **0** en coordonnée z ; placez le point en haut à droite sur l'angle de la surface du terrain et confirmez avec [Enter].

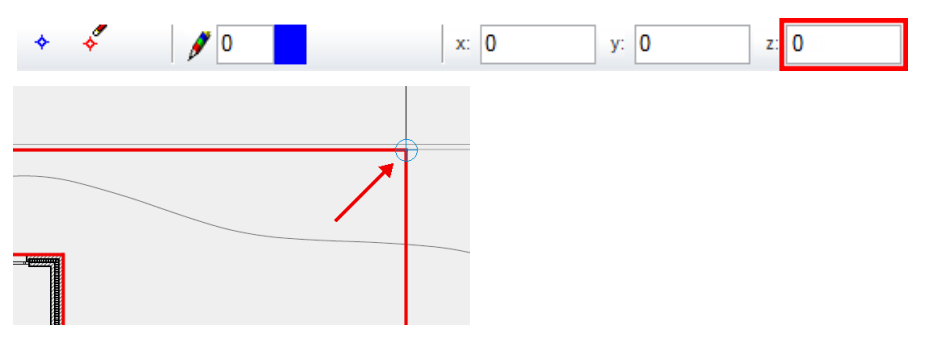

Le terrain se présente maintenant comme ceci :

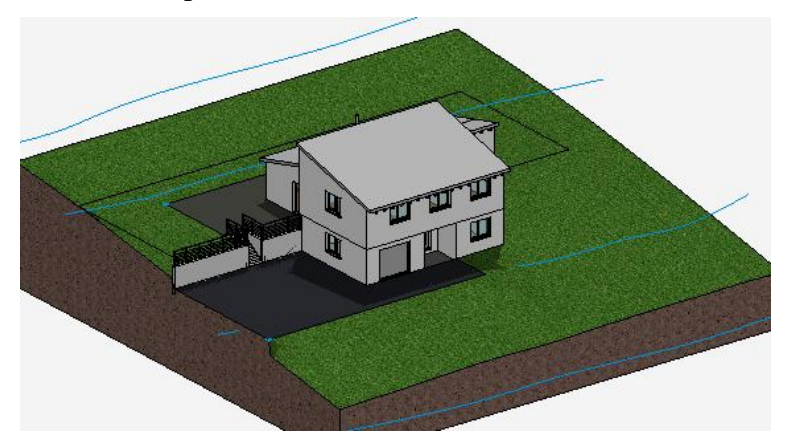

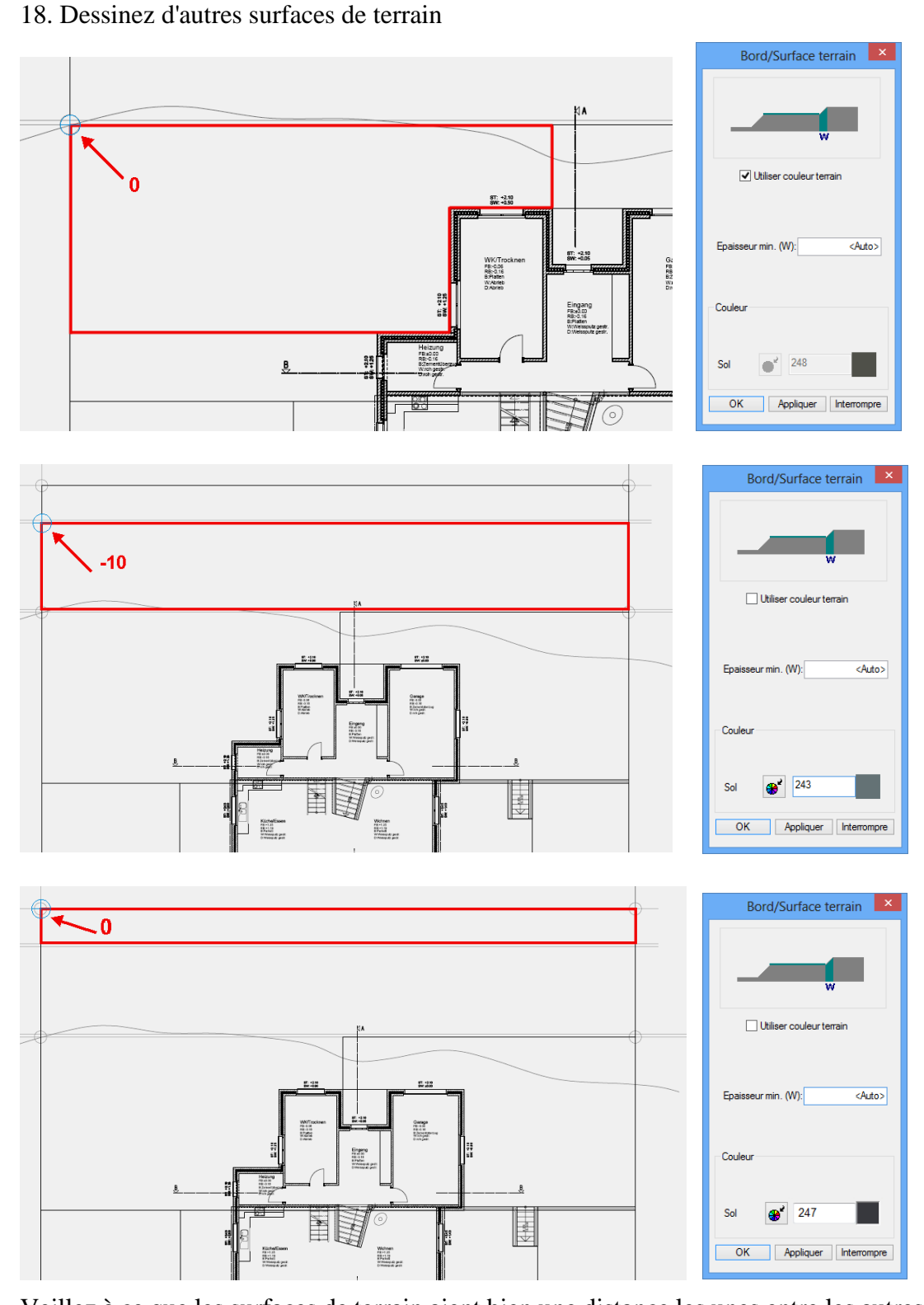

Veillez à ce que les surfaces de terrain aient bien une distance les unes entre les autres comme indiqué sur le modèle.

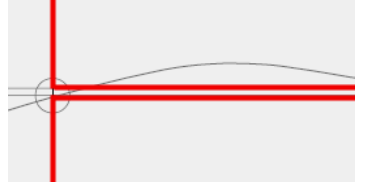

**www.elitecad.eu 21**

**ELITECAD** 

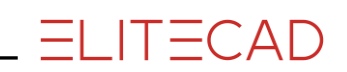

Le terrain se présente maintenant comme ceci :

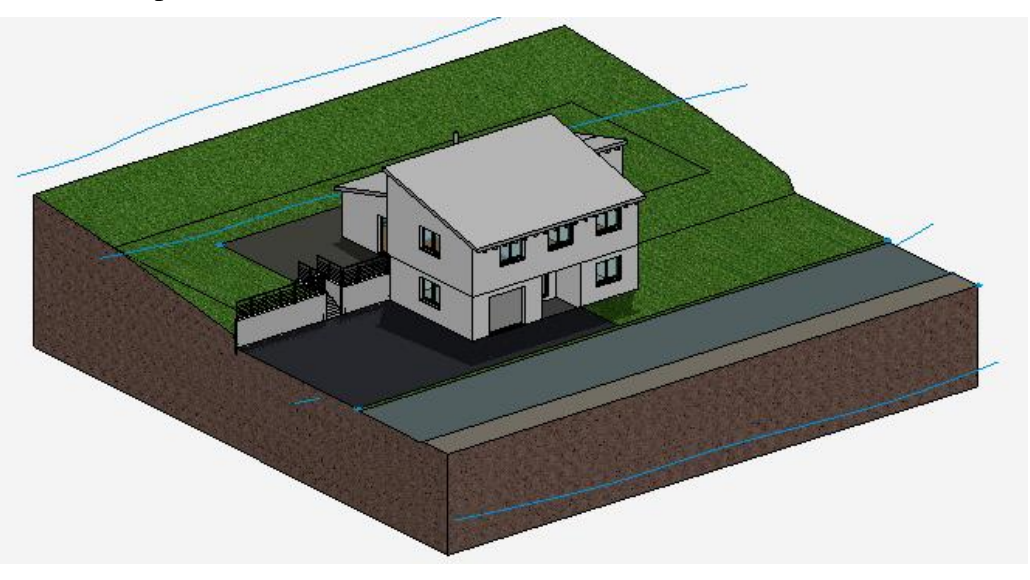

### FIN DE L'EXERCICE

### **EXPLICATION**

Si des angles ou des surfaces de terrain se trouvent exactement les uns/unes sur les autres, les intersections de ces interfaces doivent être identiques. Si vous cliquez sur une poignée du contour après avoir sélectionné la surface du terrain, vous pouvez ajouter des points supplémentaires.

Cliquez sur la surface de terrain et insérez des points dans les deux coins. Ensuite placez des points de hauteur sur ces points.

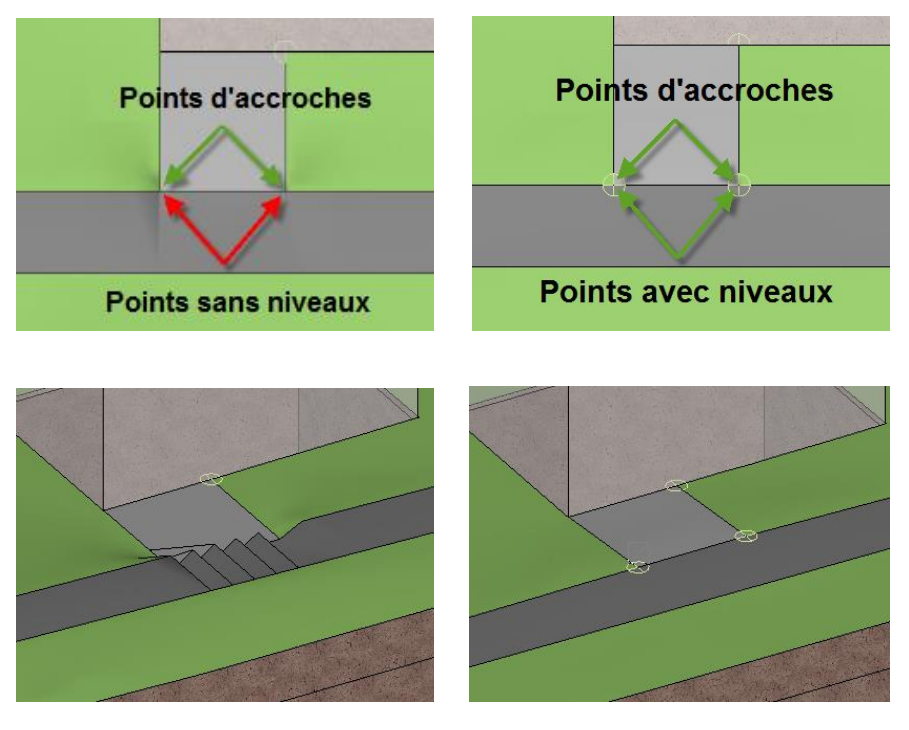

### <span id="page-23-0"></span>ADAPTER UNE SURFACE DE TERRAIN

#### EXERCICE  $\overline{\mathbf{v}}$   $\overline{\mathbf{v}}$   $\overline{\mathbf{v}}$

Un dénivelé doit être créé dans la rue devant l'esplanade de la maison, si bien que les contours doivent être adaptés.

1. Pour commencer, dessinez une ligne d'aide verticale sur l'arête de l'esplanade.

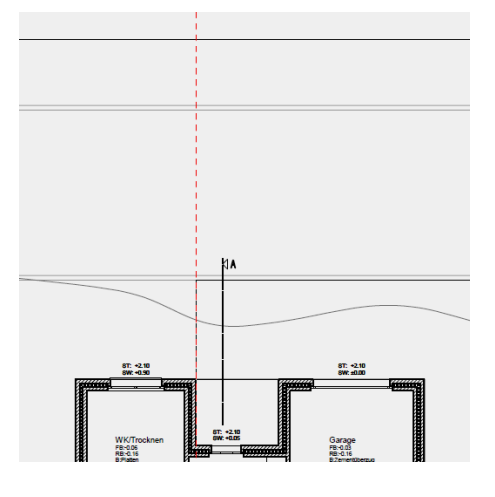

2. Sélectionnez ensuite la surface de terrain de la rue **P1** et déplacez le curseur sur l'élément inférieur du polygone jusqu'à ce que vous voyiez apparaître la double flèche. Cliquez sur **P2** pour activer la fonction de manipulation manuelle dans l'aide à la saisie. Pour faire apparaître les fonctions disponibles à la position du curseur, appuyez sur la touche de tabulation.

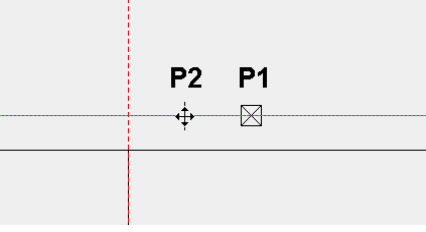

3. Sélectionnez la fonction INSERER POINT et insérez un nouveau point sur la ligne d'aide.

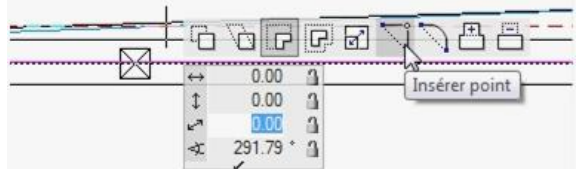

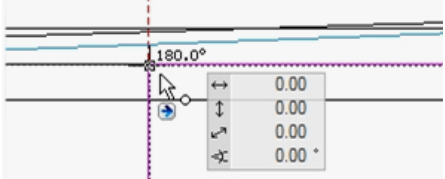

Vous pouvez répondre Non à la question ci-dessous :

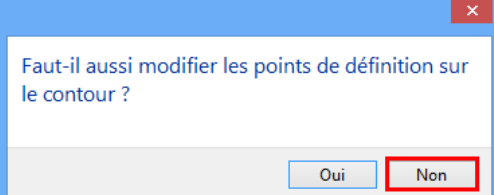

4. La rue est encore marquée. Déplacez le curseur sur l'élément supérieur du polygone jusqu'à ce que vous voyiez à nouveau apparaître la double flèche. D'un clic, vous activez la fonction de manipulation. La dernière fonction activée INSERER UN POINT est encore active et vous pouvez insérer le nouveau point sur la ligne d'aide. Vous pouvez répondre Non à la question qui s'affiche.

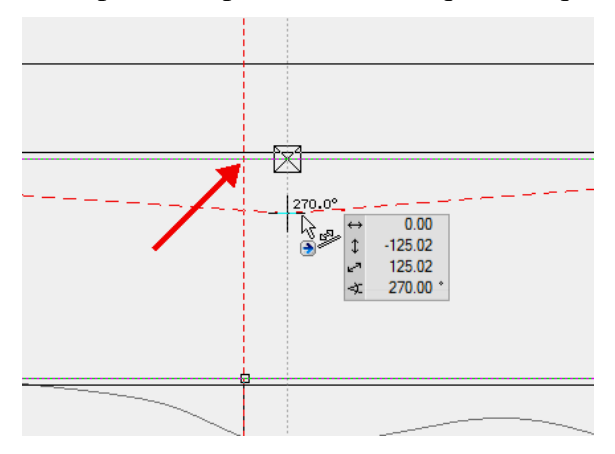

5. Répétez la même opération pour le trottoir. Sélectionnez la surface de terrain et déplacez le curseur sur l'élément inférieur du polygone jusqu'à ce que vous voyiez apparaître la double flèche. Cliquez sur l'élément et insérez un nouveau point. Effectuez la même chose pour l'élément supérieur.

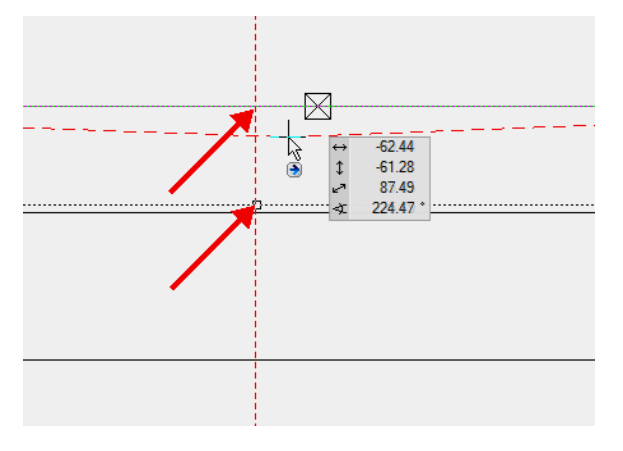

6. Vous pouvez maintenant modifier ou insérer des points d'altitude. Commencez par modifier les points existants en cliquant sur un point de définition.

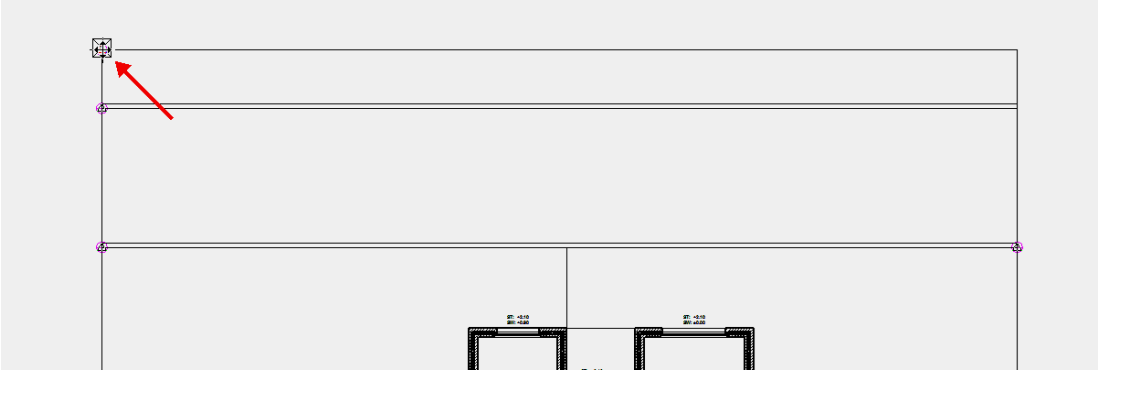

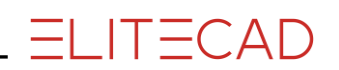

7. Dans la barre de paramètres, indiquez le niveau **80** comme coordonnée z et quittez la fonction avec [Esc].

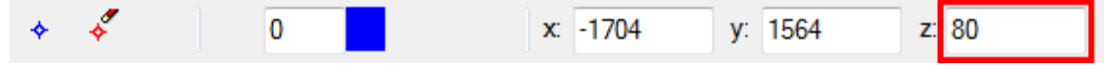

8. Cliquez sur le point suivant et modifiez le niveau sur **70**.

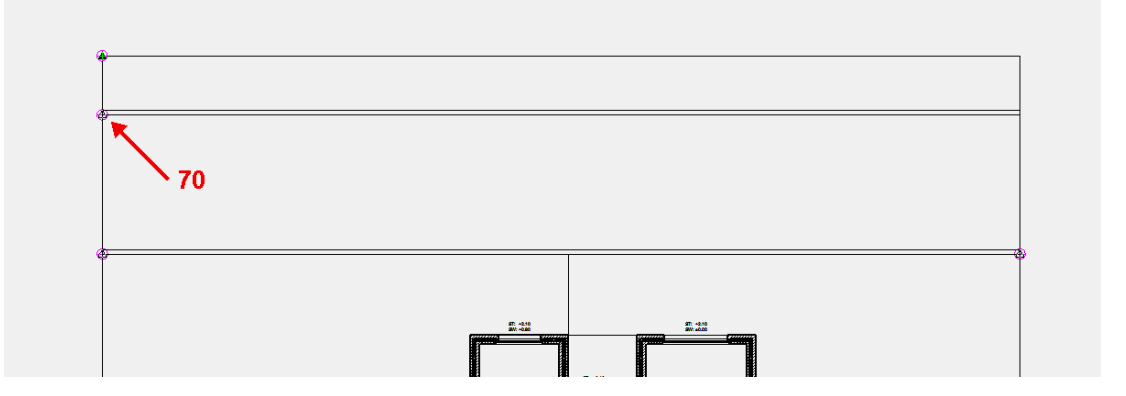

9. Modifiez également le dernier point sur le niveau **80**.

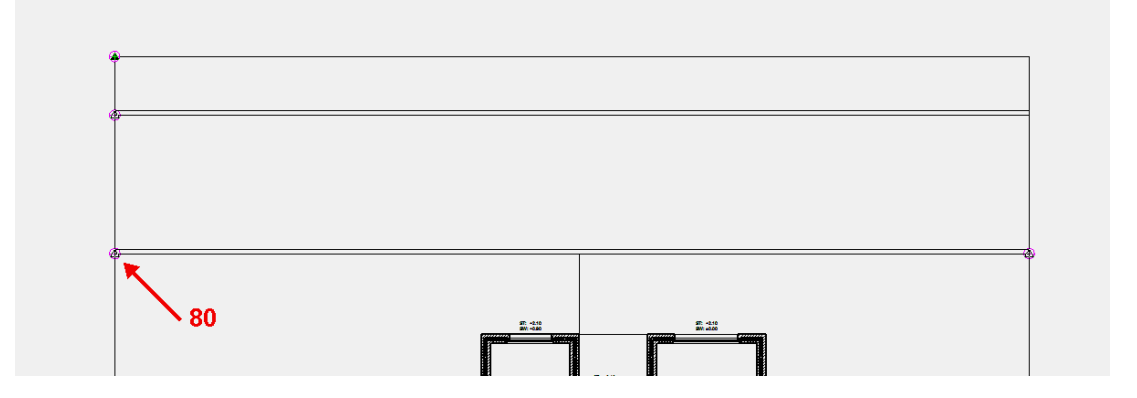

10. Vous devez attribuer de nouveaux niveaux aux surfaces de terrain. Démarrez la fonction NOUVEAU POINT DE DEFINITION.

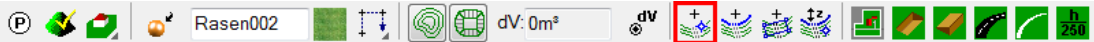

11. En coordonnée z, indiquez le niveau correspondant et placez les points sur les angles et les intersections des surfaces de terrain. Quittez la fonction avec [Enter].

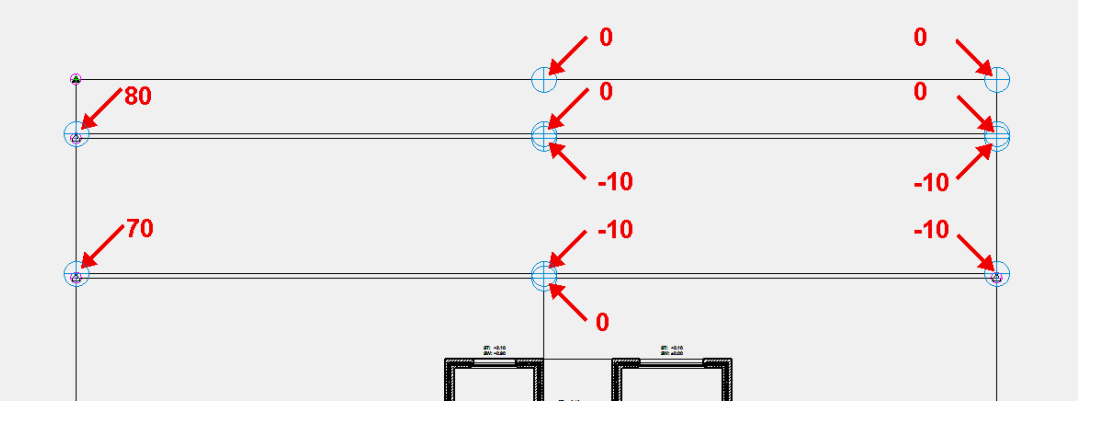

Le terrain devrait maintenant se présenter comme suit :

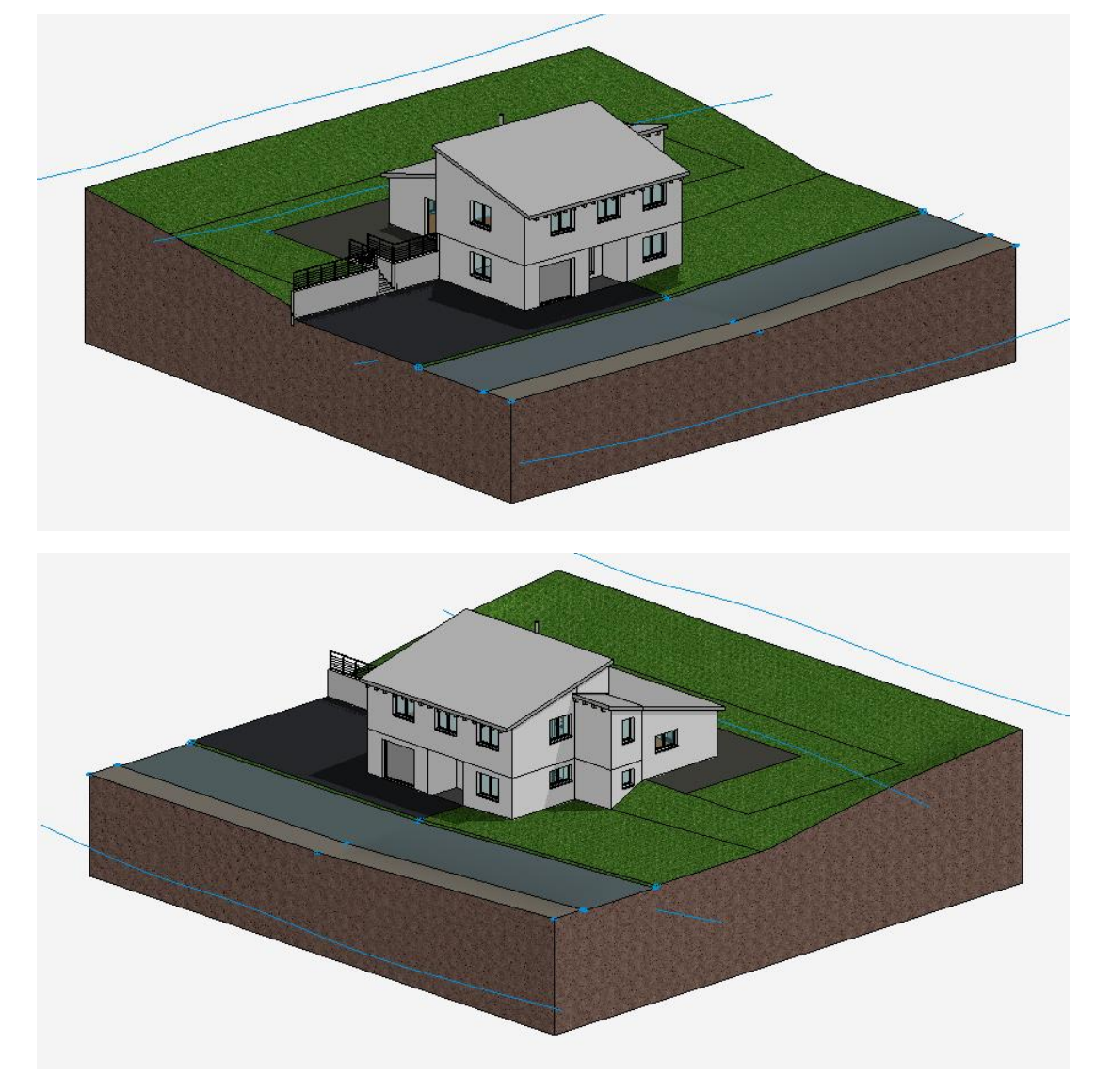

FIN DE L'EXERCICE